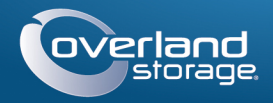

# Quick Start Guide

# **Video Surveillance Bundle**

NAS Storage / 4 Cameras / Switch / Cables

# snapserver<sup>®</sup>

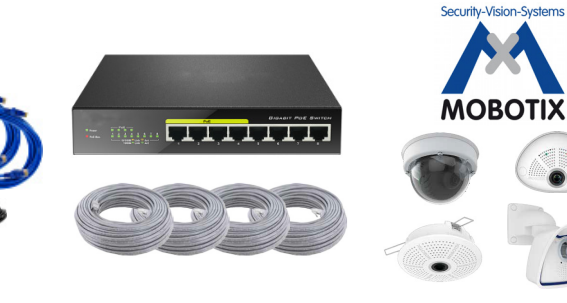

# **Step 1**

### *Registration*

It is **essential** that you activate your SnapServer warranty. Technical and warranty support are **not available** until the warranty is active:

- **1.** Go to<http://www.overlandstorage.com/> and select Service & Support > My Products.
- **2.** At the [Site Login,](http://support.overlandstorage.com/touchpoint/logIn/login.aspx?ReturnUrl=%2ftouchpoint%2fproducts%2fproducts.aspx) enter your **e-mail address** and **password**, and click GO.
- **3.** Click Register New Product.
- **4.** Fill in the information (including serial number) and click Submit.

*NOTE: You'll receive a confirmation email on how to complete the registration process.*

# **Step 2**

### *Install the Drives*

The SnapServer NAS appliance comes with its four drive bays empty. Packed in the shipping box are two pre-configured disk drives in carriers along with two blanking trays.

- **1.** Determine the **location** of the management PC, SnapServer NAS, and Power over Ethernet (PoE) Switch, and then place them where they will reside.
- <span id="page-0-1"></span>**2.** Using one of the two **Ethernet cables** that came in the box:
- **•** Connect one end of the cable to **Ethernet Port 1**.
- **•** Connect the other end to a standard **non-POE port** (if available).
- **3.** Repeat [Step 2](#page-0-1) for the other **Ethernet cable** for **Ethernet Port 2**.
- **4.** Attach the power cord into the **AC power socket** on the appliance.
- **5.** Plug the other end of the **power cord** into a properly grounded AC power source.
- **6.** Briefly press the front **power button**  $(\bigcup$  to power ON the unit.

IMPORTANT: To maintain proper airflow and cooling, a drive assembly or blanking tray must be installed in every bay. No empty bays are allowed.

<span id="page-0-0"></span>**1.** Slide the **release button** to the right on the first drive assembly.

The latch on the front of the carrier releases and the handle extends.

- **•** SnapServer with 2 drives.
- **•** Power cord
- **•** 2 Ethernet cables
- **•** PoE switch & adapter **•** 4 customized network cables
- **•** 4 MOBOTIX™ cameras (varies; examples shown)

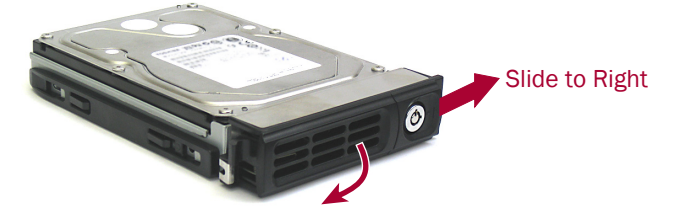

WARNING: To reduce the risk of electric shock or damage to equipment, always  $\sqrt{!}$  remove any power cords while working with the unit.

- **2.** With the appliance door open, position the **drive assembly** in front of the topmost **empty bay**.
- **3.** Slide the **assembly** into the bay until the assembly stops.
- **4.** Swing the **handle** closed until it clicks, locking the drive into place.
- **5.** Repeat [Steps 1–4](#page-0-0) for the other drive assembly and blanking trays.
- **6.** Close the SnapServer **door**.

# **Step 3**

# *Appliance Connections*

All cabling ports, power connections, and exhaust vents are located on the SnapServer rear panel.

IMPORTANT: To assure all the cameras are discovered, wait about two minutes until the SnapServer Status LED is green before proceeding with the camera installation.

# **Step 4**

### *Camera Installation and Cabling*

WARNUNG: Um das Risiko eines elektrischen Schlags oder Schäden am Gerät zu vermeiden, ziehen Sie stets den Netzstecker, bevor Sie an der Einheit arbeiten.

AVERTISSEMENT: Pour réduire le risque de choc électrique ou endommagement de l'équipement, retirez toujours les cordons électriques en travaillant avec l'appareil.

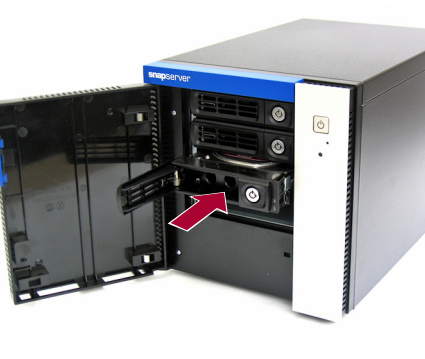

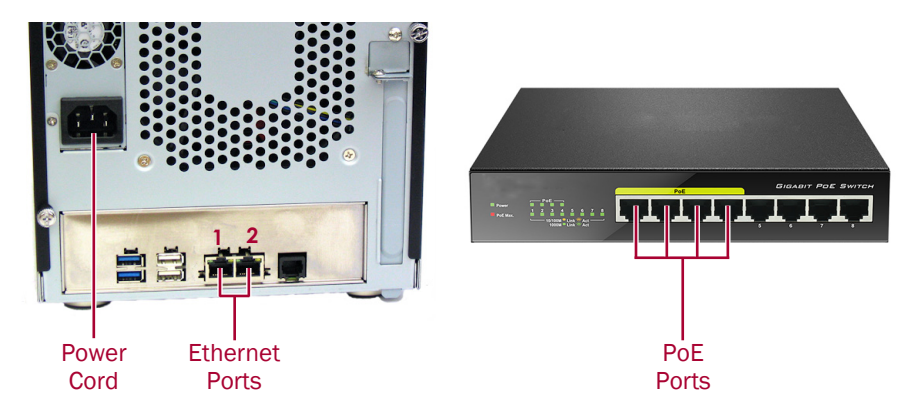

**2.** Mount the **cameras** at the designated positions.

- **1.** Determine the best **camera positions** with your MOBOTIX specialist.
- 
- **3.** Plug all the network **cables** into the cameras. *NOTE: Cables should be marked at both ends indicating the camera attached.*
- **4.** Connect all the other cable ends to the **PoE ports** on the switch.

# **Step 5**

### *Installing the MxManagementCenter*

- 
- **2.** At the bottom of the Available Updates and Tools page, select the **newest release** for your operating system.
- 
- 
- 
- 
- 
- The MxManagementCenter software (MxMC™) is for managing your cameras, live video monitoring, and video recording. To obtain the software:
- **1.** Go to the MxMC Software Downloads section of the MOBOTIX website:
	- [https://www.mobotix.com/eng\\_US/Support/Software-Downloads/MxMC](https://www.mobotix.com/eng_US/Support/Software-Downloads/MxMC)
- **3.** On the right side, click Login.
	- If you are not yet registered, click Not Registered? and follow the instructions.
- **4.** Type in your **user name** and **password**.
- **5.** At the bottom of the Software Downloads MxMC page, select the appropriate **EXE file** for your system.
- **6.** Download the MxMC **software** making a note of where you saved it.
- **7.** Launch the downloaded **MxMC file** and follow the instructions to install it.

# **Step 6**

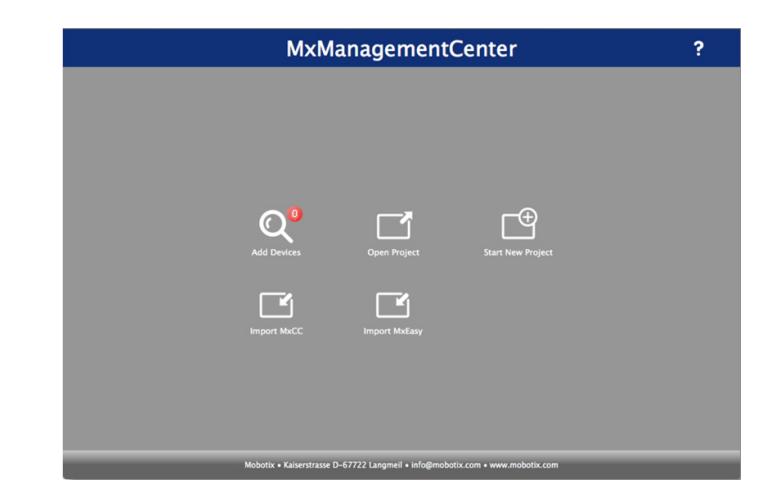

### *Incorporate Your Cameras into MxMC*

### **1.** Launch the **MxMC software**.

You should see the MxManagementCenter default screen:

The Add Devices icon (magnifying glass) shows 0 devices attached.

\*10400765-003\* 10400765-003

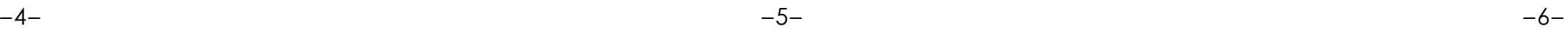

You can get additional technical support on the Internet at the **[Overland Storage Support web page](http://support.overlandstorage.com)**, or by contacting Overland Storage using the information found on the **[Contact Us](http://www.overlandstorage.com/company/contact-us/index.aspx)** page on our web site. OD11015 October 2016 ©2016 Overland Storage, Inc.

**<http://support.overlandstorage.com>**

**2.** Click Add Devices to allow MxMC to search for your cameras. When the search is complete, you will see all the connected cameras.

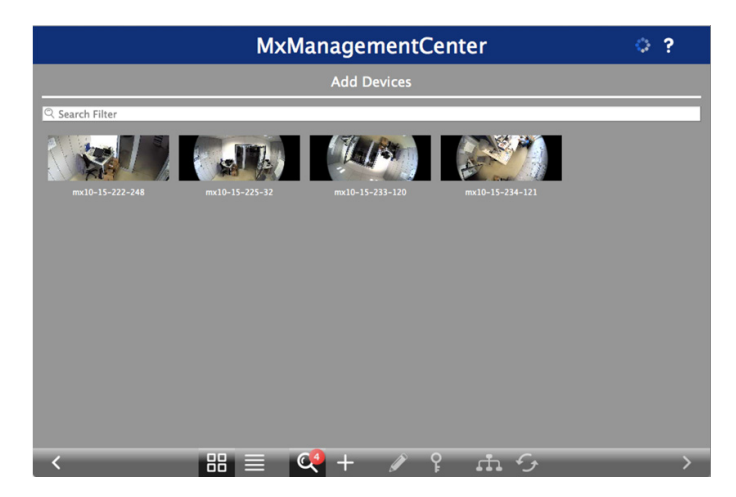

*NOTE: In no cameras are found, you need to adjust your IP addresses. Refer to the guide "How to change your IP-address" on the MOBOTIX website.*

**3.** Hold down the Shift key and click the camera windows to select and highlight the ones you want to manage.

The number of selected cameras is shown in the lower-right corner:

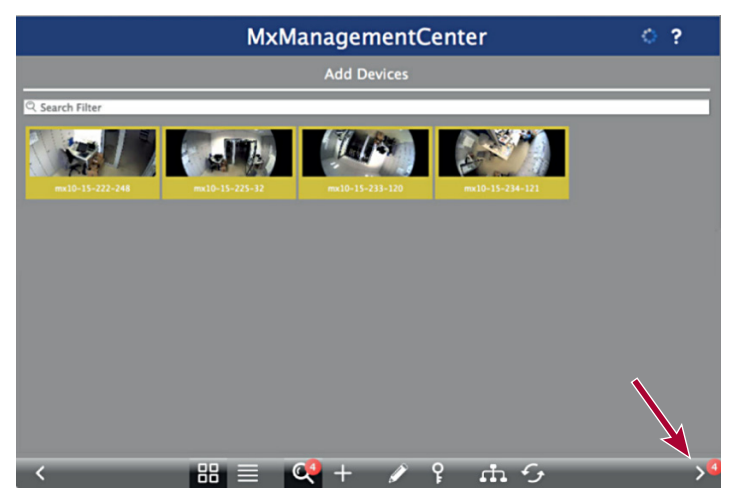

**4.** In the lower-right corner, click the **right arrow** next to the number of cameras.

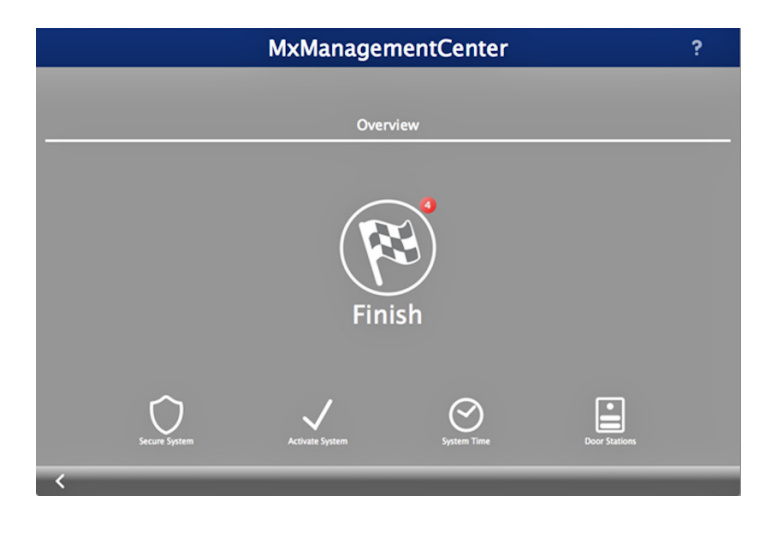

**5.** Click the **checkered flag icon** to complete the camera setup. The home-screen appears (yours might differ slightly):

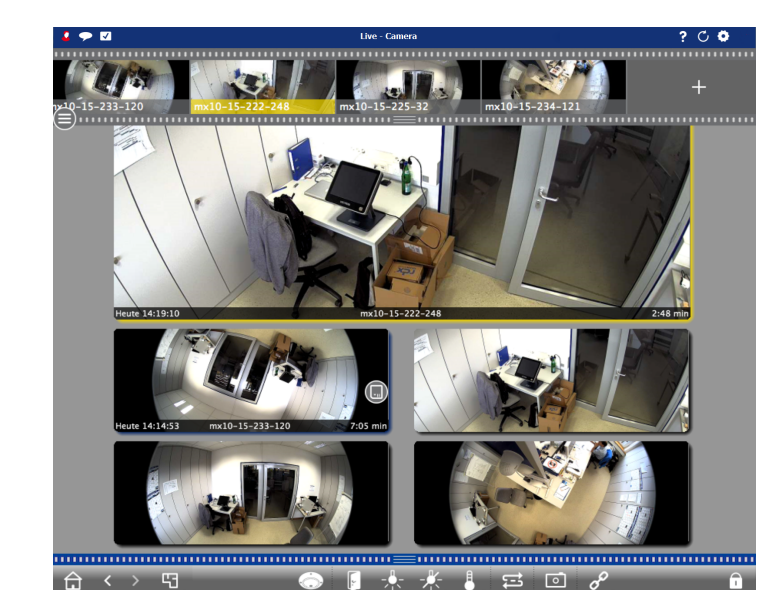

Your cameras are now known by the MxMC software.

# **Step 7**

### *Connect Your SnapServer NAS to MxMC*

By connecting the SnapServer and MxMC, you are able to retrieve your images and video recordings directly from the NAS system for high-speed playback.

- **1.** Select File > Preferences from the MxMC menu bar. If necessary, press the Alt key to display the menu.
- **2.** Select Recordings Paths and click the **plus sign** (+).
- **3.** Using the table below, enter the appropriate **settings**:

**4.** Test the connection by clicking the Test button.

If there is a problem accessing the appliance, it may be necessary to discover the currently assigned IP address.

If that is not possible, a new IP address can be assigned using SnapStorage Manager (SSM), an administrative application that provides administrators a single interface from which they can discover any SnapServer, SnapScale cluster, or Uninitialized node on the network. You can download and install SSM from:

### <http://docs.overlandstorage.com/ssm>

Install SSM on a computer residing on the same network segment as your MxMC.

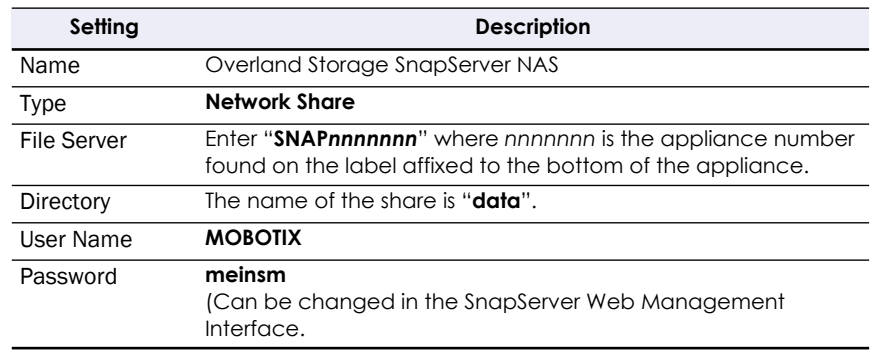

### **5.** Right-click each **camera** and tell MxMC where to find the video written by that camera (Device Directory is filled in automatically).

*NOTE: Because the cameras need time to initialize, it may take several minutes for the Device Directory field to populate and to be able to view video stored on the server.*

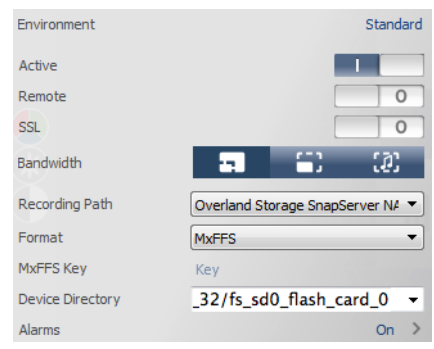

Now your Video Surveillance system is ready to go!

# **Step 8**

### *User Guides*

For detailed information on configuring your SnapServer appliance, refer to the *SnapServer Administrator's Guide for GuardianOS* or the *GuardianOS Release Notes*.

They are **available online** at:

<http://docs.overlandstorage.com/snapserver>

Translated versions of this Quick Start Guide are also

available on the web page.

For additional documentation on SnapServers, search the SnapServer community

Knowledge Base:

<https://community.sphere3d.com/community/documentation/nas/snapserver> For more information about MxMC please refer to the MOBOTIX website at:

<http://www.mobotix.com/other/Products/MxManagementCenter?tab=371251#tab>

## *Warranty and Technical Support*

For support on MOBOTIX cameras, visit:

[h](https://www.mobotix.com/other/Support/Support)ttps://www.mobotix.com/other/Support/Support

For warranty and general technical support information for the SnapServer NAS, see the [Contact Us](http://www.overlandstorage.com/company/contact-us/index.aspx) web page:

[http://www.overlandstorage.com/company/contact-us/](http://www.overlandstorage.com/company/contact-us/index.aspx)

index.aspx

For information on contacting Overland Technical Support, see our [Contact Us](http://docs.overlandstorage.com/support) web page:

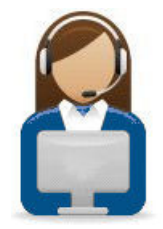

<sup>) Verland</sup>

<http://docs.overlandstorage.com/support>

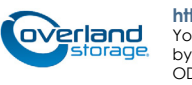